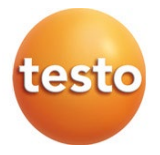

### testo 400 - Universal IAQ instrument

Short instructions

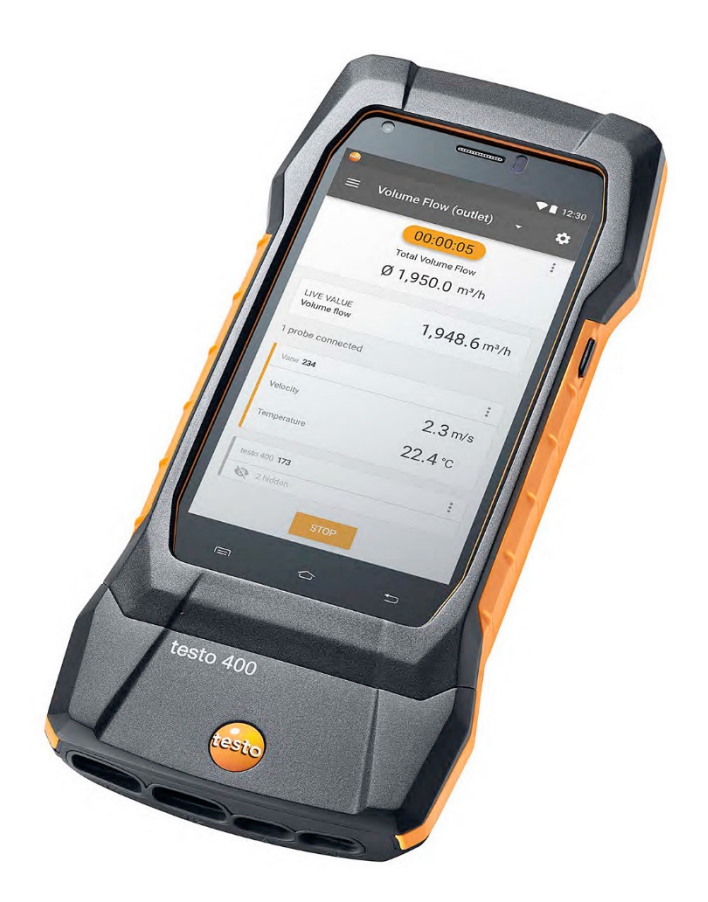

# **Contents**

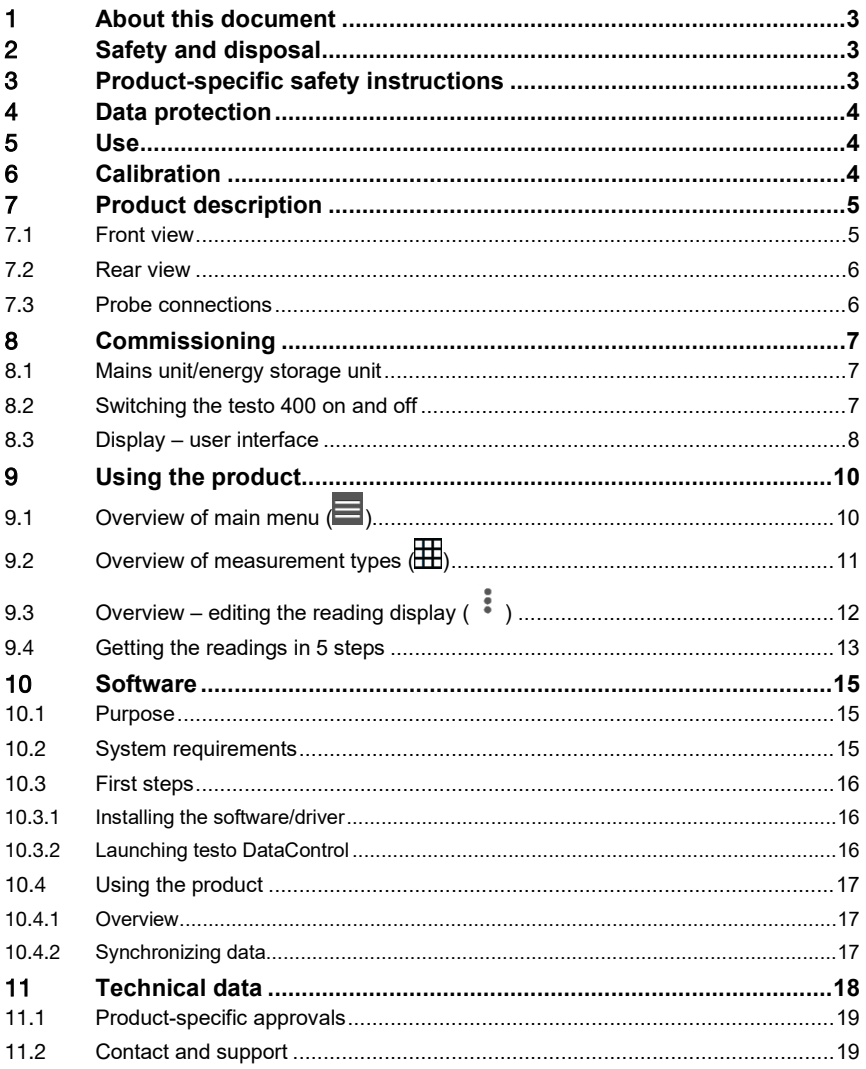

# 1 **About this document**

- The instruction manual is an integral part of the instrument.
- Keep this documentation to hand so that you can refer to it when necessary.
- Please read this instruction manual through carefully and familiarize yourself with the product before putting it to use.
- Hand this instruction manual on to any subsequent users of the product.
- Pay particular attention to the safety instructions and warning advice in order to prevent injury and damage to the product.

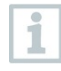

You will also find further information about your testo 400 universal IAQ instrument in the online instruction manual on the Testo website, www.testo,com, under the product-specific download.

# 2 **Safety and disposal**

Take the **testo information** document into account (accompanies the product).

# 3 **Product-specific safety instructions**

### **A** DANGER

#### **Integrated magnet Danger to life for persons with pacemakers!**

- Keep a distance of at least 20 cm between your pacemaker and the measuring instrument.

### **ATTENTION**

### **Integrated magnet Damage to other devices!**

- Keep a safe distance from devices that may be damaged by magnetism (e.g. monitors, computers, credit cards, memory cards, etc.).

# 4 **Data protection**

The testo 400 measuring instrument makes it possible to input and store personal data such as name, company, customer number, address, telephone number, e-mail address and website.

Please be aware that your use of the functions offered here is entirely your own responsibility. This applies in particular to use of the interactive functions (e.g. storing customer data or sharing readings). You are responsible for compliance with the data protection regulations and laws applicable in your country. Therefore it is your responsibility to ensure the legality of the processing of personal data for which you are responsible.

The personal data collected with the measuring instrument is never automatically transferred to Testo SE & Co. KGaA.

# 5 **Use**

The testo 400 is an instrument for measuring climate-related parameters. The testo 400 is particularly suitable for carrying out comfort level measurements for workplace evaluation and flow measurements in and on air conditioning systems.

i

The instrument is only to be used by qualified expert personnel. The product must not be used in potentially explosive atmospheres!

# 6 **Calibration**

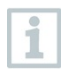

The probe and the handle are supplied with a factory calibration certificate as standard.

In many applications, it is recommended that you recalibrate the probe with the handle and the testo 400 once a year.

This can be carried out by Testo Industrial Services (TIS) or other certified service providers.

Please contact Testo for further information.

# **Product description**

### 7.1 **Front view**

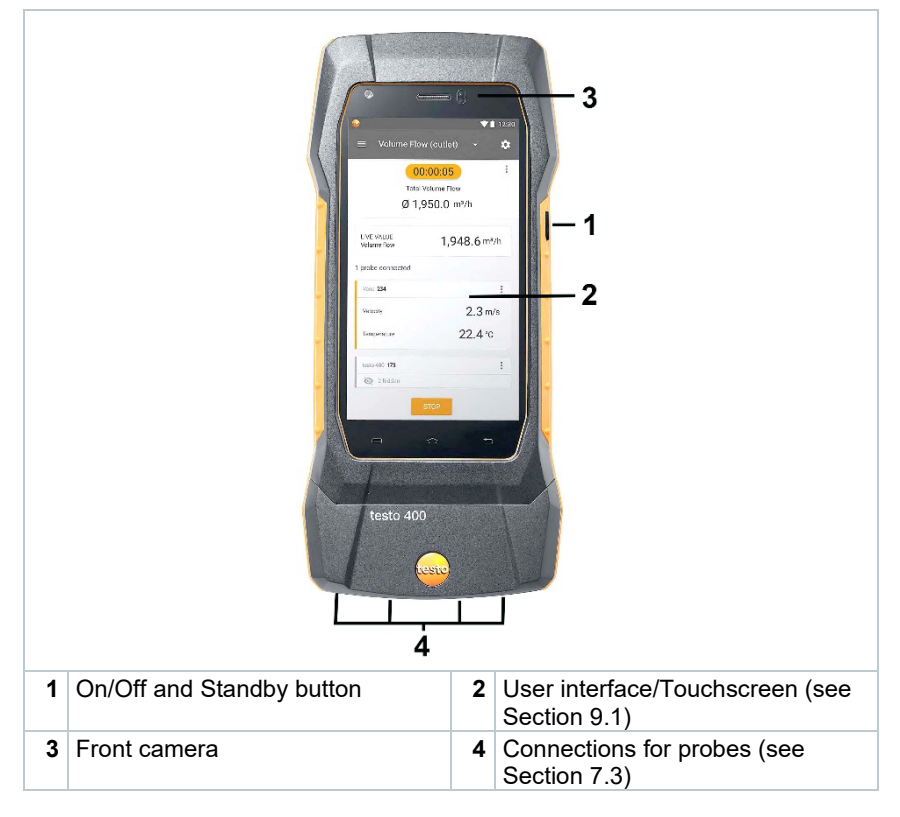

## 7.2 **Rear view**

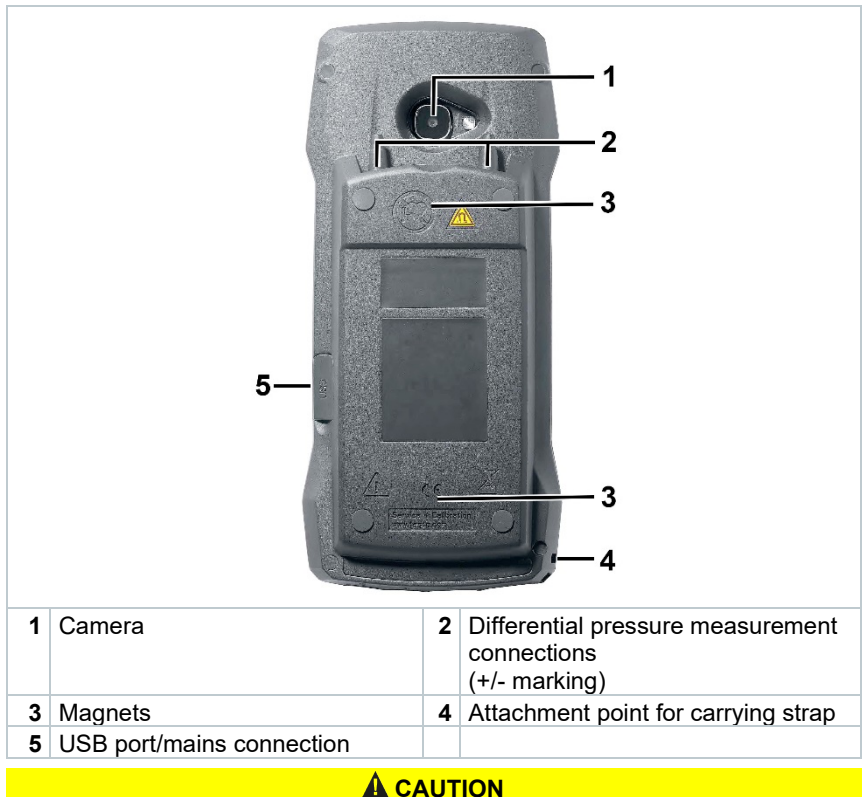

**Make sure the pressure tube does not jump away from the connection socket. Risk of injury!**

- Ensure correct connection.

## 7.3 **Probe connections**

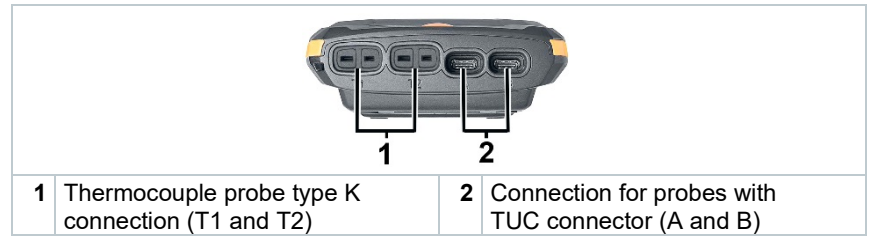

# 8 **Commissioning**

## 8.1 **Mains unit/energy storage unit**

The measuring instrument is supplied with an energy storage unit.

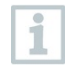

Fully charge the energy storage unit before using the measuring instrument.

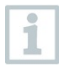

Plug the mains unit USB cable into the USB port on the side.

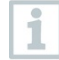

If the mains unit is connected, the measuring instrument is automatically powered via the mains unit.

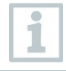

Only charge the energy storage unit at an ambient temperature of 0 to  $45 \degree C$ .

## 8.2 **Switching the testo 400 on and off**

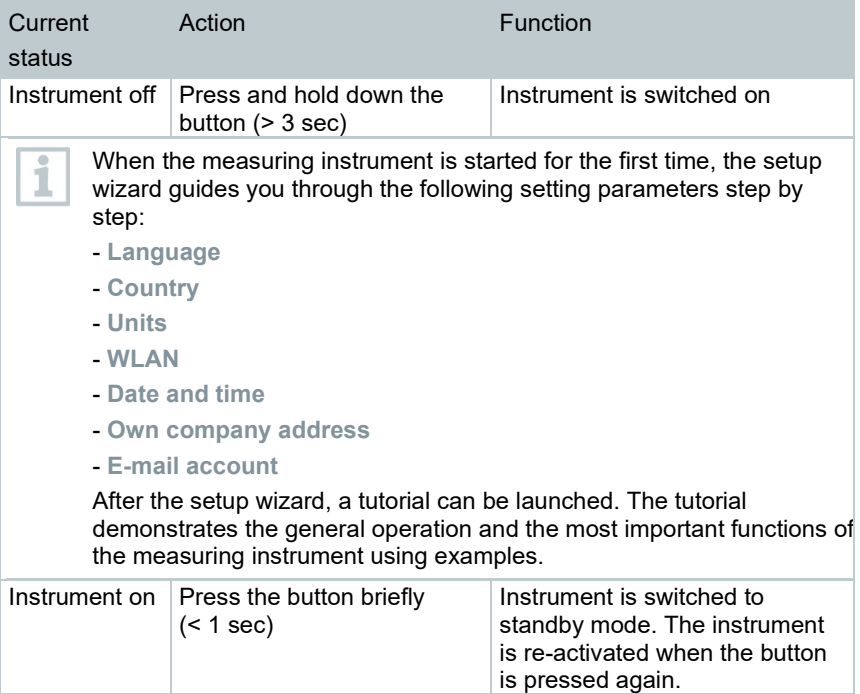

i

i

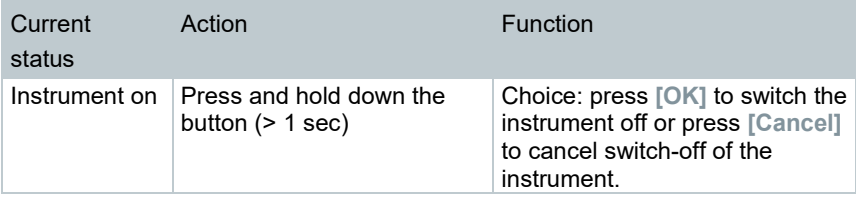

The tutorial can be executed again at any time in the main menu under **Help and Information**.

Measuring values that have not been saved are lost when the measuring instrument is switched off.

## 8.3 **Display – user interface**

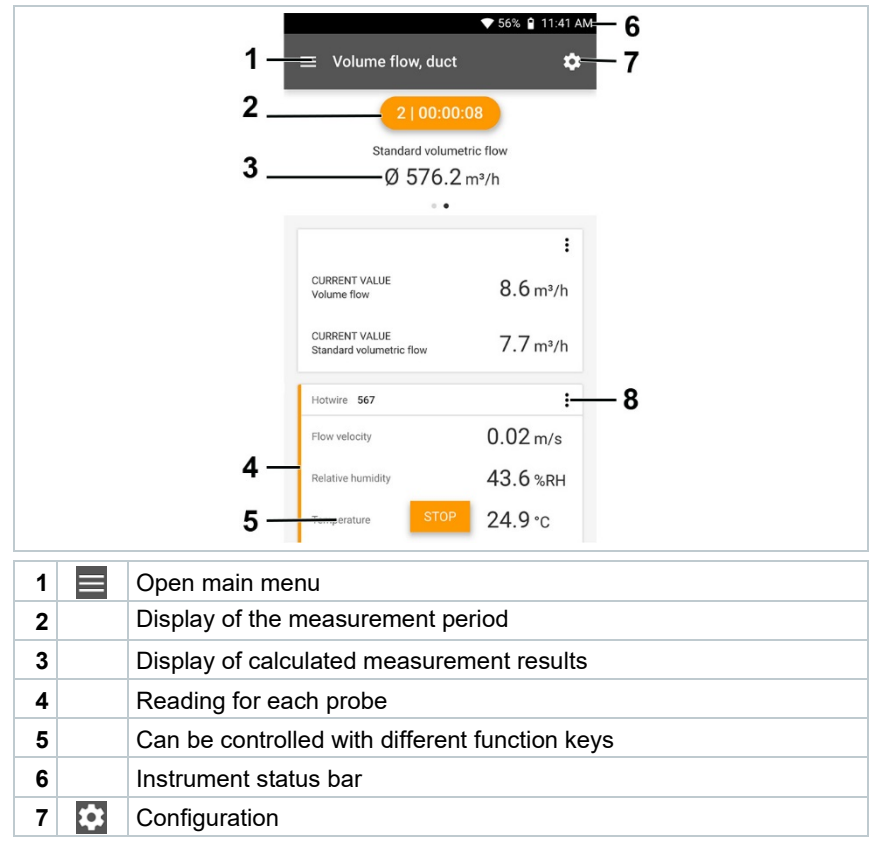

### **8 Edit reading display**

### Further symbols on the user interface (without numbering)

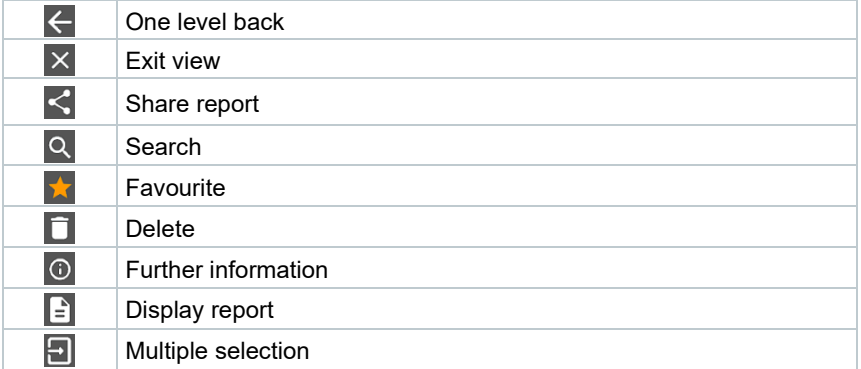

# 9 **Using the product**

## 9.1 Overview of main menu (**■**)

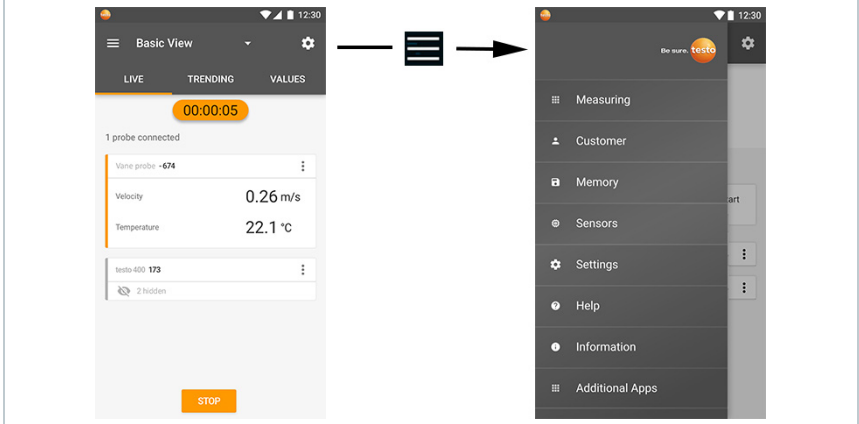

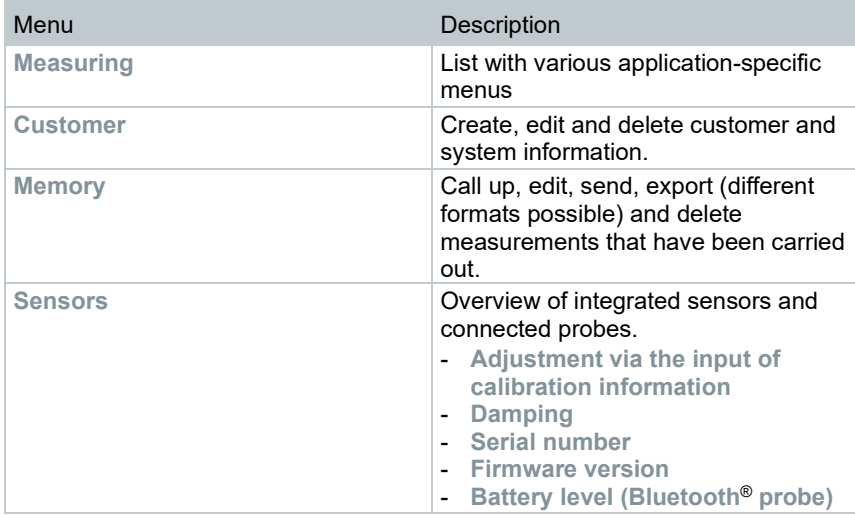

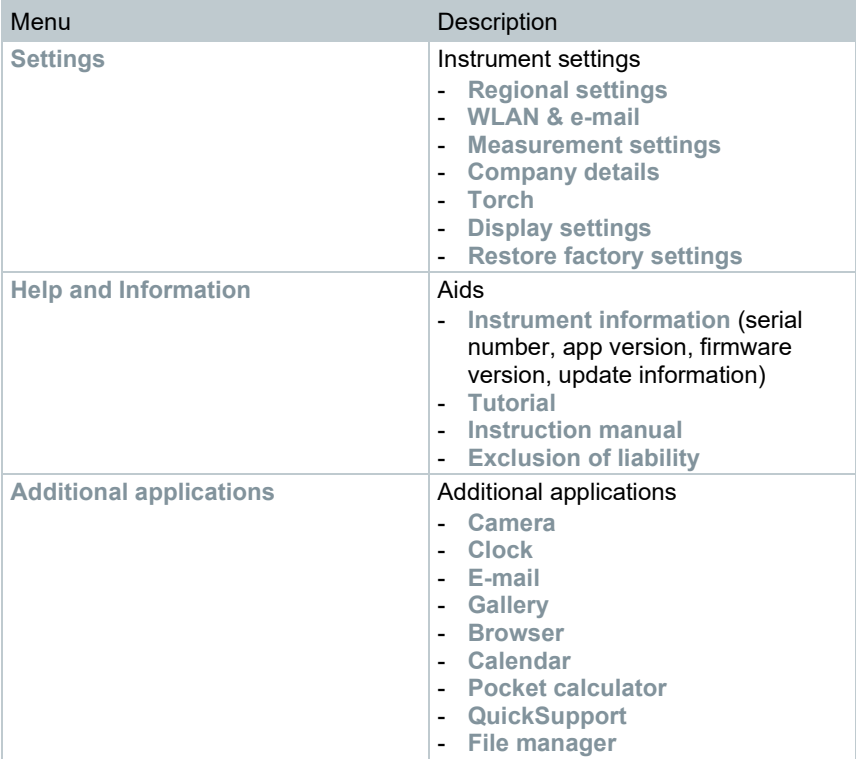

# □<br>9.2 Overview of measurement types (**⊞**)

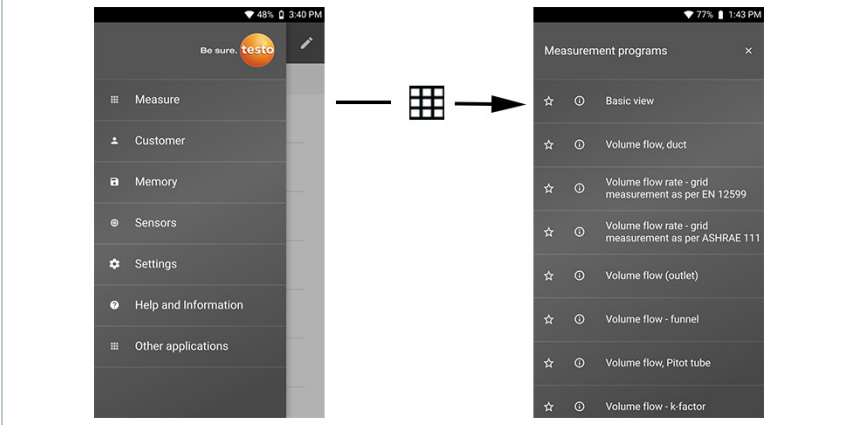

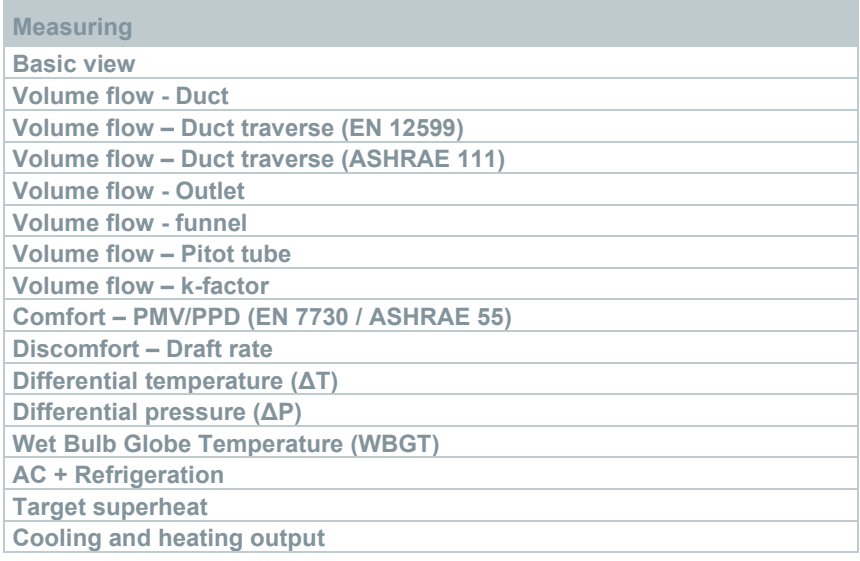

You will also find further information about the individual measurement types in the online instruction manual on the Testo website, www.testo,com, under the product-specific download.

## 9.3 **Overview – editing the reading display ( )**

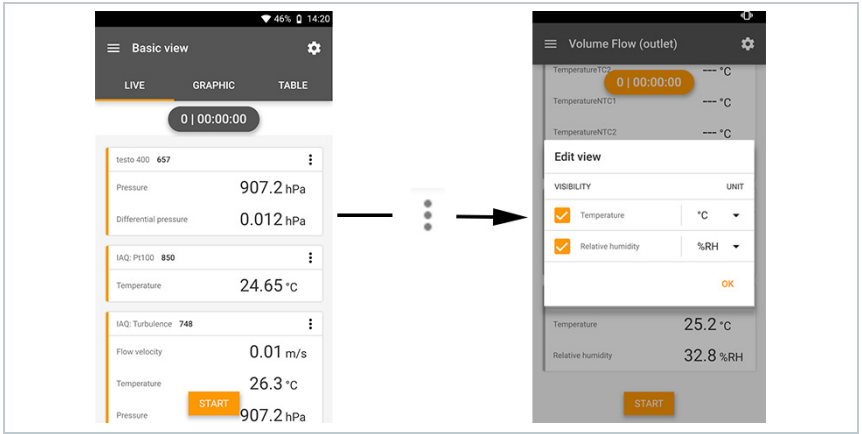

i

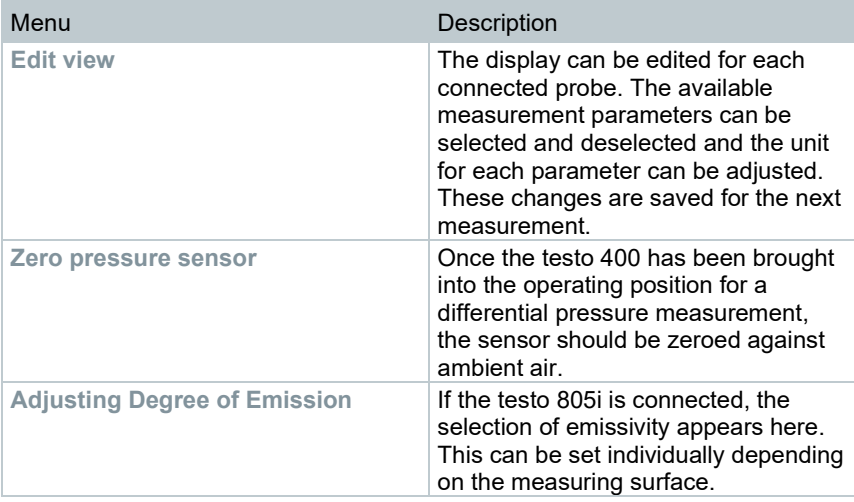

## 9.4 **Getting the readings in 5 steps**

**1** Switch instrument on: Press button > 1 sec.

**2** Connect probe via cable or Bluetooth®.

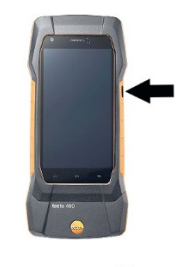

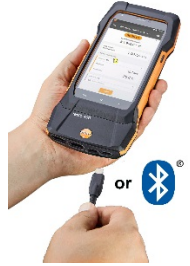

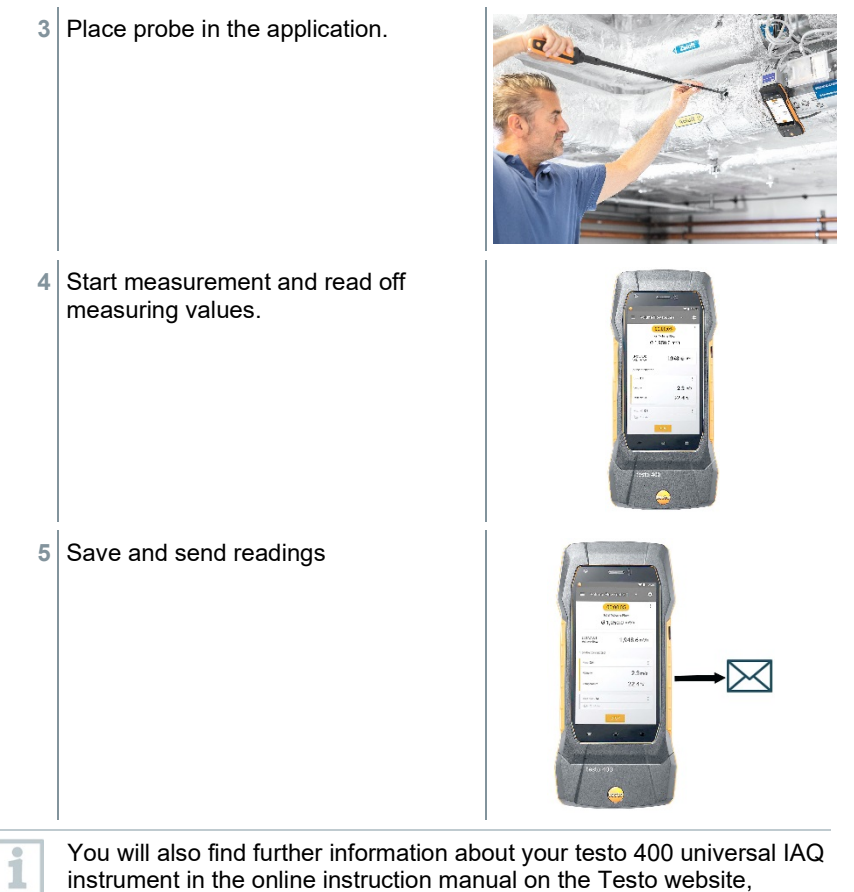

instrument in the online instruction manual on the Testo website, www.testo,com, under the product-specific download.

## 10 **Software**

The testo 400 has a USB port, via which the measuring instrument can be connected to the PC.

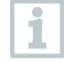

Knowledge of Windows® operating systems is required to work with the software.

## 10.1 **Purpose**

The testo DataControl measurement data management and analysis software enhances the functionality of the testo 400 measuring instrument with lots of useful functions:

- Manage and archive customer data and measuring site information
- Read out, evaluate and archive measurement data
- Presenting readings in graphic form
- Create professional measurement reports from the existing measurement data
- Conveniently add images and comments to measurement reports
- Data import from and data export to the measuring instrument

## 10.2 **System requirements**

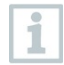

Administrator rights are required for installation.

### **Operating system**

The software can be run on the following operating systems:

- Windows<sup>®</sup> 7
- Windows<sup>®</sup> 8
- $\bullet$  Windows<sup>®</sup> 10

### **Computer**

The computer must meet the requirements of the operating system in each case. The following requirements must also be met:

- Interface USB 2 or higher
- DualCore processor with minimum 1 GHz
- Minimum 2 GB RAM
- Minimum 5 GB available hard disk space
- Screen with a resolution of at least 800 x 600 pixels

## 10.3 **First steps**

### 10.3.1 **Installing the software/driver**

**1** Insert the program CD into the CD-ROM drive of the computer. or

Download the program (www.testo.com/download-center) and unpack the zip file using a suitable compression tool.

- **2** Launch the **TestoDataControlPCsetup.exe** file.
- **3** Follow the instructions of the installation wizard.
- **4** Click on [**Finish**] to complete the software installation.
- **5** Once the software installation is completed, connect the instrument to the computer to continue with the driver installation.
- **6** Use the USB-cable to connect the instrument to the PC.
- The connection will be established.

### 10.3.2 **Launching testo DataControl**

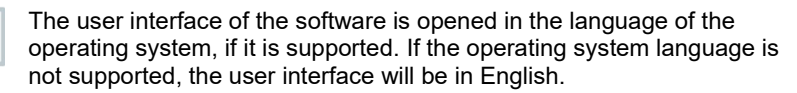

### **Windows® program menu**

i

Windows® 7: Click on [**Start**] | **All Programs** | **Testo** | **testo DataControl** (double-click on left mouse button).

Windows® 8: Click on [**Start**] | right mouse button | Search (Enter the application name in the search field) | **testo DataControl** (double-click on left mouse button).

Windows® 10: Click on [**Start**] | **All Apps** | **Testo** | **testo DataControl** (double-click on left mouse button).

testo DataControl launches automatically.

### 10.4 **Using the product** 10.4.1 **Overview**

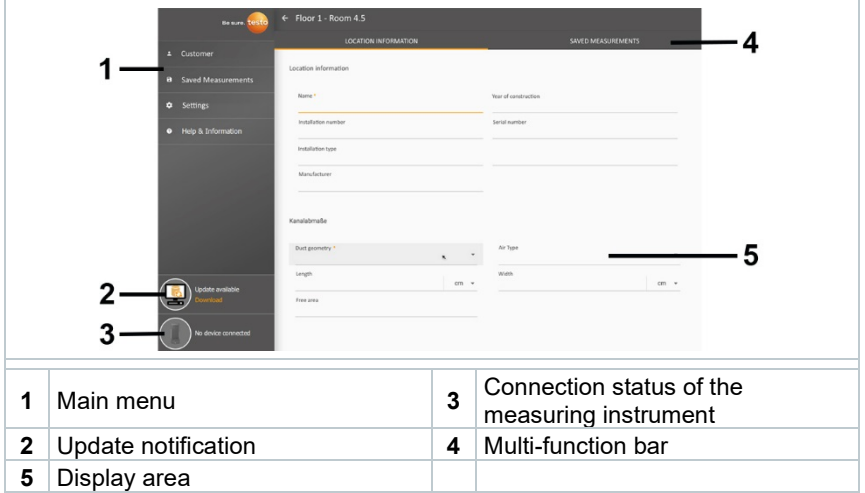

Operation of the software is based on the same functional principle as the instrument firmware for the testo 400.

> You will also find further information about testo DataControl in the online instruction manual on the Testo website, www.testo,com, under the product-specific download.

## 10.4.2 **Synchronizing data**

Ĩ.

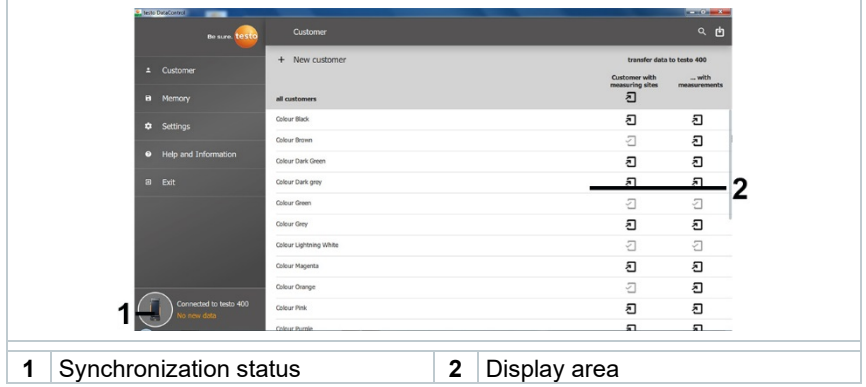

The data can be synchronized selectively per customer or as a whole across all customers simultaneously.

# 11 **Technical data**

### **General information**

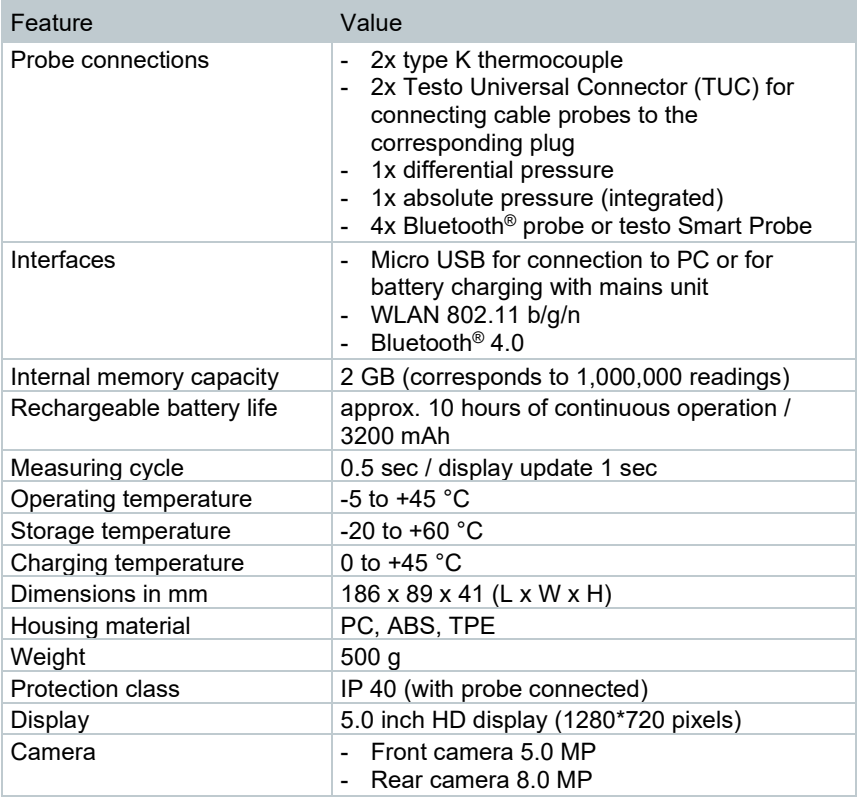

### **Integrated sensors** (at 22 °C, ±1 digit)

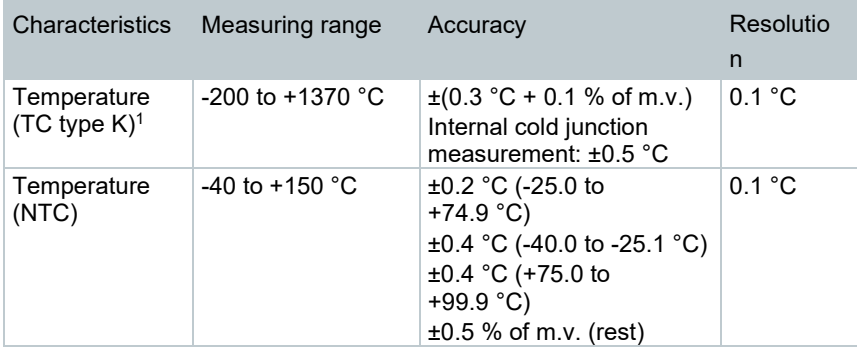

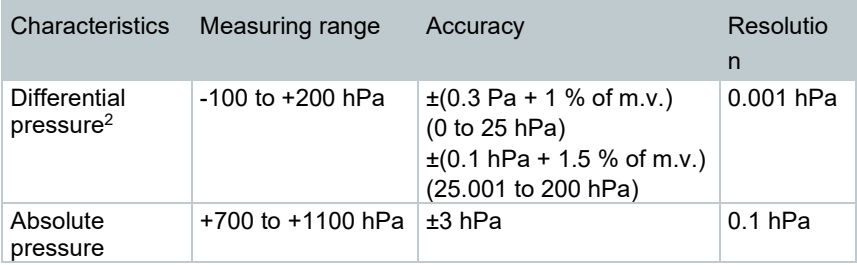

<sup>1</sup> The accuracy information applies in an adjusted, stable temperature state. Plugging in the mains unit, charging the battery or adding digital probes can distort this temporarily, and additional errors may occur.

 $2$  The accuracy specification applies immediately after zeroing of the sensor. For long-term measurements, mains operation with fully-charged battery is recommended.

## 11.1 **Product-specific approvals**

Please find the current approvals in the attached **Approval and Certification** document(s).

## 11.2 **Contact and support**

If you have any questions or need further information, please contact your dealer or Testo Customer Service. For contact details, please visit www.testo.com/service-contact.

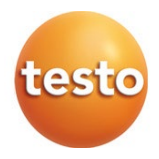

### Testo SE & Co. KGaA

Celciusstrasse 2 79822 Titisee-Neustadt Germany Phone: +49 7653 681-0 E-mail: info@testo.de<br>Internet: www.testo.com